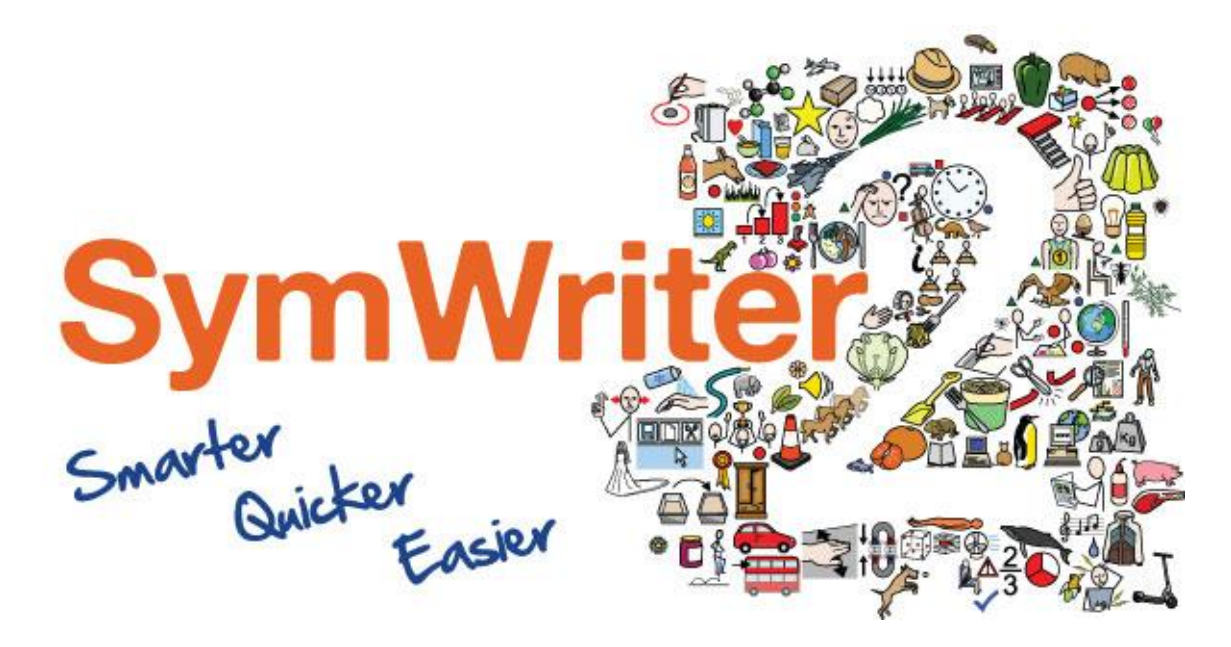

# Installasjonsguide

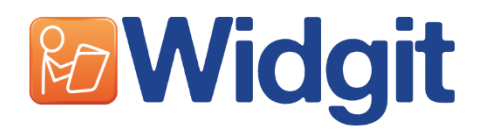

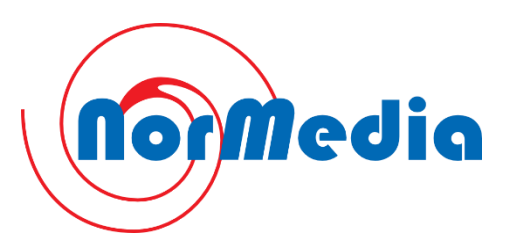

# Før installasjon

#### Sørg for at du er logget inn som administrator på datamaskinen

Du må ha administrative rettigheter for å installere programmet. Er dette en privat maskin, så er du sannsynligvis administrator på maskinen. På skoler eller arbeidsnettverk, kan det være du må ha hjelp av IT-ansvarlig for å aktivere programmet.

## **Installere SymWriter 2**

Sett inn USB pennen du har fått og åpne mappen "SymWriter 2". Start installasjonen ved å kjøre "symwriter norwegian.exe"

Etter litt tid, åpnes Widgit SymWriter installasjon:

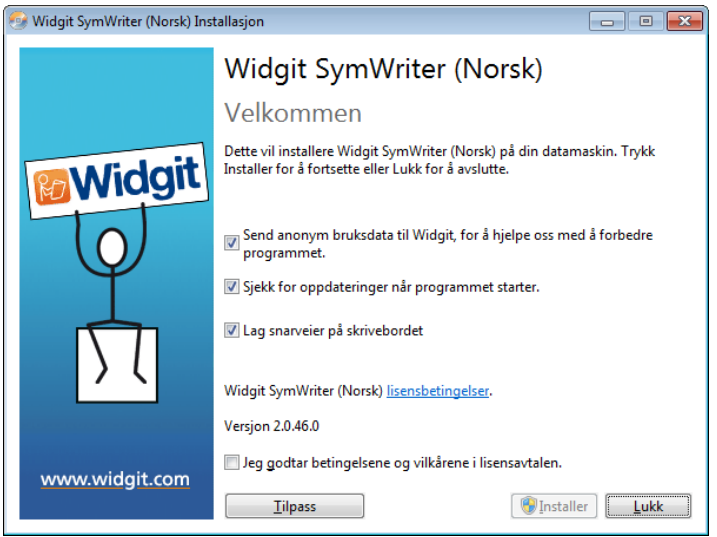

I dette vinduet kan du velge og tilpasse:

- 1. La programmet sende inn anonym brukerdata for å hjelpe oss med å forbedre programmet.
- 2. Se etter oppdateringer automatisk
- 3. Om du vil ha snarveier på skrivebordet.

Om du vil endre hvor pogrammet lagres, trykk på knappen 'Tilpass'.

Knappen 'Lukk' avbryter installasjonen.

Når du er klar, krysser du av for at du godtar brukerbetingelsene og lisensavtalen og trykker 'Installer'

Du får nå opp vinduet for fremdriften av installasjonen

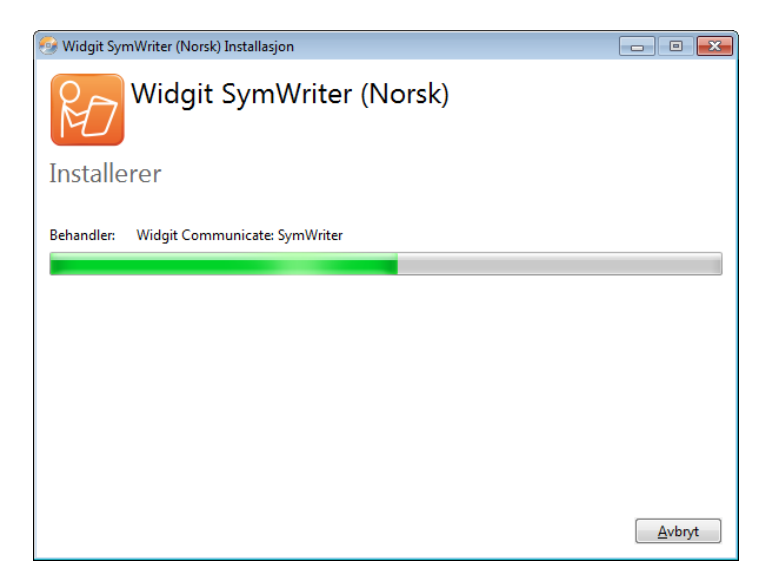

Du kan når som helst trykke 'Avbryt' for å stoppe installasjonen og fjerne evenutelle installerte filer.

#### **Aktivering**

Under installasjonen får du opp vinduet for aktivering. Vennligst se 'Aktiveringsguiden' for informasjon om hvordan du gjennomfører aktiveringen.

Når programmet er ferdig installert får du opp dette vinduet:

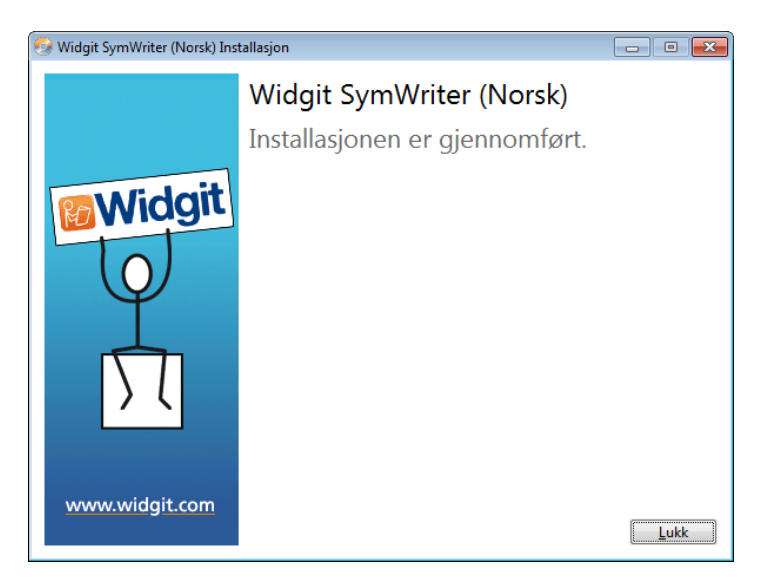

Trykk 'Lukk' for å avslutte.

## Nettverksinstallasjon

Om du er IT-ansvarlig og skal lage en nettverksinstallasjon, se 'Guide for nettverksinstallasjon' og hvordan du tilpasser programmet for å installere på nettverk.

### Anbefalte minimum spesifikasjoner for maskinvaren

Windows 7, Windows 8/8.1 Pentium processor (Pentium 4 eller bedre med minimum 1Ghz) 1 GB RAM eller mer Lydkort 2 GB plass på Harddisken Minimum oppløsning på 1024x768. (Widescreen anbefales 16:9 eller 16:10)

## **Kontakt oss**

www.normedia.no/support

Telefon: 66 91 54 40 E-post: kontakt@normedia.no

Widgits brukerstøtte www.widgit.com/support

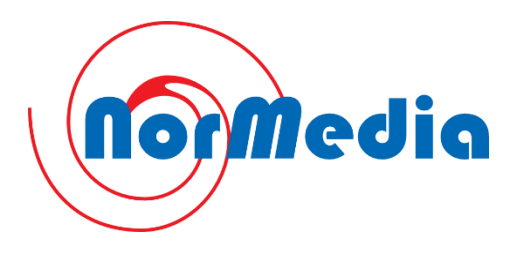